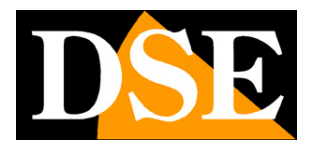

# **Telecamere Serie DK APP Tuya**

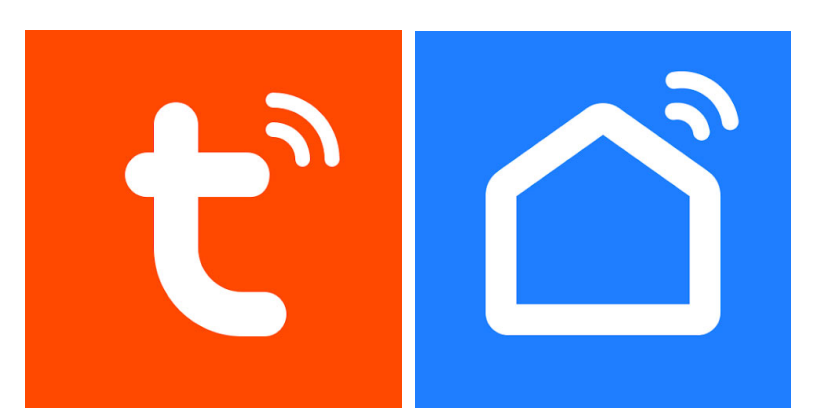

# Manuale App Tuya Smart e SmartLife

Come installare le telecamere wifi e utilizzarle con le app di Tuya

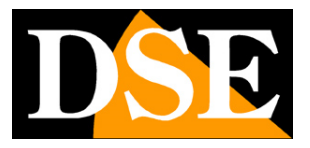

# **Cosa hai acquistato**

Le telecamere wifi investigative serie DK-----TUY sono progettate per funzionare sulla piattaforma domotica Tuya, una delle più diffuse al mondo.

Con le app di Tuya: **Tuya Smart** o **Smartlife** puoi collegare queste telecamere facilmente alla tua rete WiFi e poi controllarle a piacere col telefonino, anche attraverso Internet. Con le stesse app puoi controllare anche tutti i nostri dispositivi per domotica, come i nostri telecomandi e i nostri citofoni Smart Home che ti consentono di realizzare la tua casa intelligente.

Le due app di Tuya sono perfettamente equivalenti e differiscono solo per l'estetica. Puoi utilizzare quella che preferisci.

Questo manuale ti spiega come installare e configurare le telecamere usando l'app.

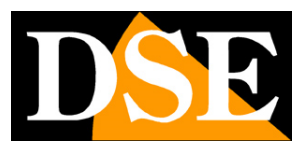

# **Collegamento elettrico telecamere**

La telecamere investigative possono funzionare con alimentazione continua di rete oppure a batteria. Per le spiegazioni su come installare fisicamente il prodotto fai riferimento al manuale dell'hardware del modello specifico che hai acquistato.

# **Posizionamento**

Prima di posizionare la telecamera nella sua collocazione definitiva ricorda che questo dispositivo deve collegarsi alla tua rete wifi per poter funzionare. Ti conviene quindi controllare col telefonino che nel punto dove lo vuoi mettere vi sia una buona copertura della tua rete wifi. Se vedi che il segnale è scarso ti conviene intervenire sulla tua rete wifi, potenziandola magari con un ripetitore.

Non installare il prodotto in una zona con scarso segnale wifi perché poi risulterebbe inaffidabile nel suo funzionamento.

# **SD card**

Le telecamere possono registrare il video su una micro Sd card (non compresa) che puoi inserire all'interno. Vedi il manuale dell'hardware per istruzioni sull'inserimento e sulle SD supportate.

# **Reset**

Le telecamere sono sempre munite di un pulsante di reset che puoi trovare di regola a fianco dello slot per SD card. Controlla il manuale dell'hardware per verificare come eseguire il reset. Normalmente si effettua il reset mantenendo premuto il pulsante per alcuni secondi.

Devi compiere questo reset se vuoi collegare la tua telecamera a una nuova rete wifi. Al termine del reset la telecamera ritorna in modalità di configurazione wifi, con il led blu lampeggiante.

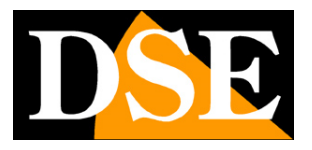

# **Scarica l'app Smart Life**

Per poter usare la telecamera col tuo telefonino devi prima collegare il dispositivo alla tua rete wifi. Per far questo ti occorre l'APP **Smart Life** che puoi scaricare gratuitamente da Google Play o Apple Store. E' un app molto popolare nella domotica che utilizza la piattaforma Tuya.

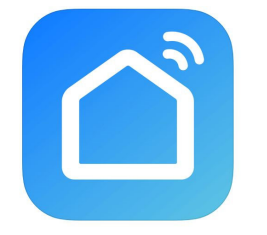

In alternativa puoi anche scaricare l'app **Tuya Smart** che è equivalente.

Al primo avvio devi creare un account inserendo un indirizzo email valido. Premi CREA UN NUOVO ACCOUNT e poi attendi il codice via email per confermare l'iscrizione.

Se non hai un indirizzo email puoi anche usare il tuo numero di telefono premendo Usa Numero di Telefono e ottenere il codice di verifica via sms

Una volta creato l'account hai a disposizione un tuo spazio nel cloud dove puoi caricare tutte le tue telecamere e anche molti dispositivi domotici che usano la stessa piattaforma Tuya, come i nostri telecomandi WiFi o i nostri videocitofoni WiFi.

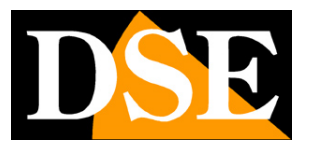

# **Configura la telecamera con QRcode**

Per poter usare la telecamera col tuo telefonino devi prima collegare il dispositivo alla tua rete wifi. E' un'operazione facilissima da eseguire, grazie all'APP che hai appena scaricato che dispone di una modalità di configurazione automatica con QRcode.

La modalità QR code è quella consigliata per l'installazione.

**Accendi la telecamera** ponendoti vicino all'hot spot wifi a cui vuoi collegarti in modo da essere certo che il segnale WiFi sia ottimo. Attendi 30 secondi e **controlla che il LED blu del wifi lampeggi.**

Se il LED blu del wifi non lampeggia ma appare spento controlla l'alimentazione della telecamera ed eventualmente carica le batterie. Se il LED blu del wifi appare fisso significa che la telecamera non è in modalità di configurazione, quindi premi a lungo il pulsante di reset facendo riferimento alle istruzioni hardware della telecamera.

Oltre a verificare la telecamera, **collega il tuo telefonino alla stessa rete wifi a 2.4 GHz a cui desideri collegare la telecamera.** Non utilizzare reti wifi a 5GHz perché non sono supportate.

Ora sei pronto per aggiungere il dispositivo.

1 – Premi AGGIUNGI DISPOSITIVO al centro della pagina oppure premi il segno + in alto a destra e poi scegli AGGIUNGI DISPOSITIVO.

App Tuya per telecamere serie DK

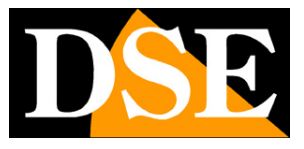

Pagina:6

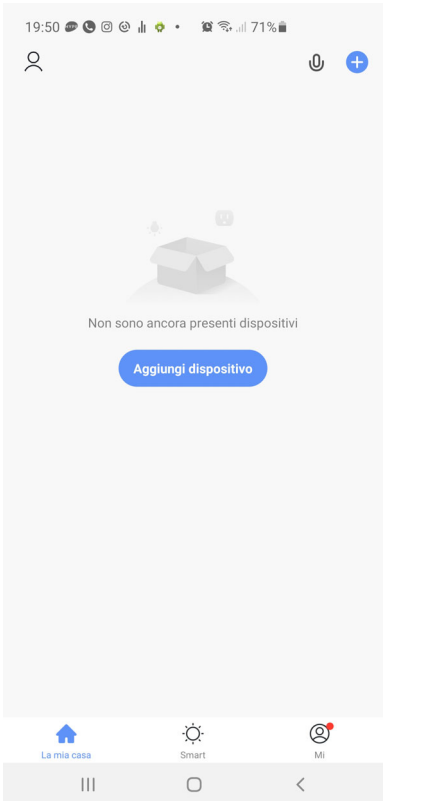

2 - Scegli il tipo di dispositivo TELECAMERA DI SICUREZZA WIFI che trovi nella sezione VIDEO SORVEGLIANZA oppure FOTOCAMERA

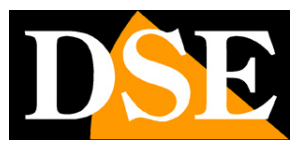

#### **Pagina**:7

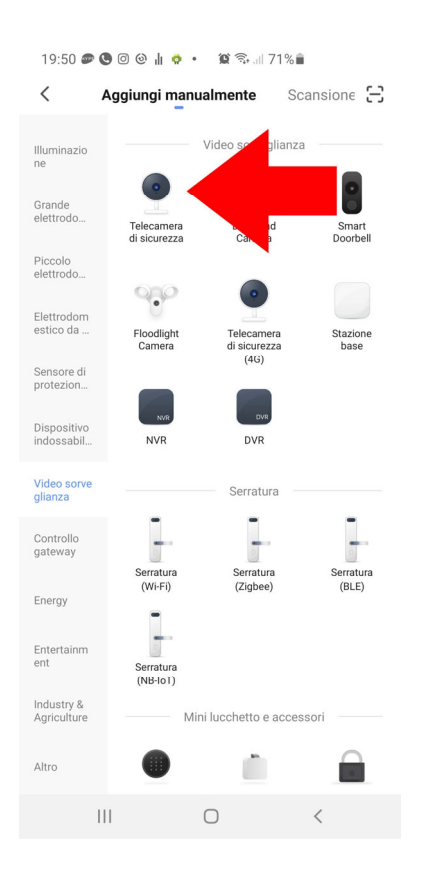

3 – Se non lo hai già fatto accendi la telecamera e attendi che completi il suo avviamento che impiega circa 30 secondi. Al termine dell'avviamento **devi osservare il LED blu lampeggiante sulla telecamera**, il che significa che la telecamera è in attesa di configurazione wifi. Se il LED blu non lampeggia nella telecamera effettua un reset di fabbrica premendo a lungo il pulsante di reset come spiegato nel manuale hardware.

Ora premi il pulsante avanti e saranno mostrate alcune pagine informative che ti ricordano di resettare il dispositivo e rimuovere le protezioni dall'obiettivo della telecamera. Procedi con Avanti fino al termine del breve tutorial e seleziona FATTO.

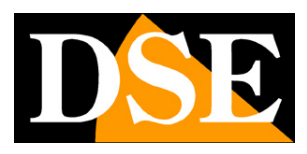

#### **Pagina**:8

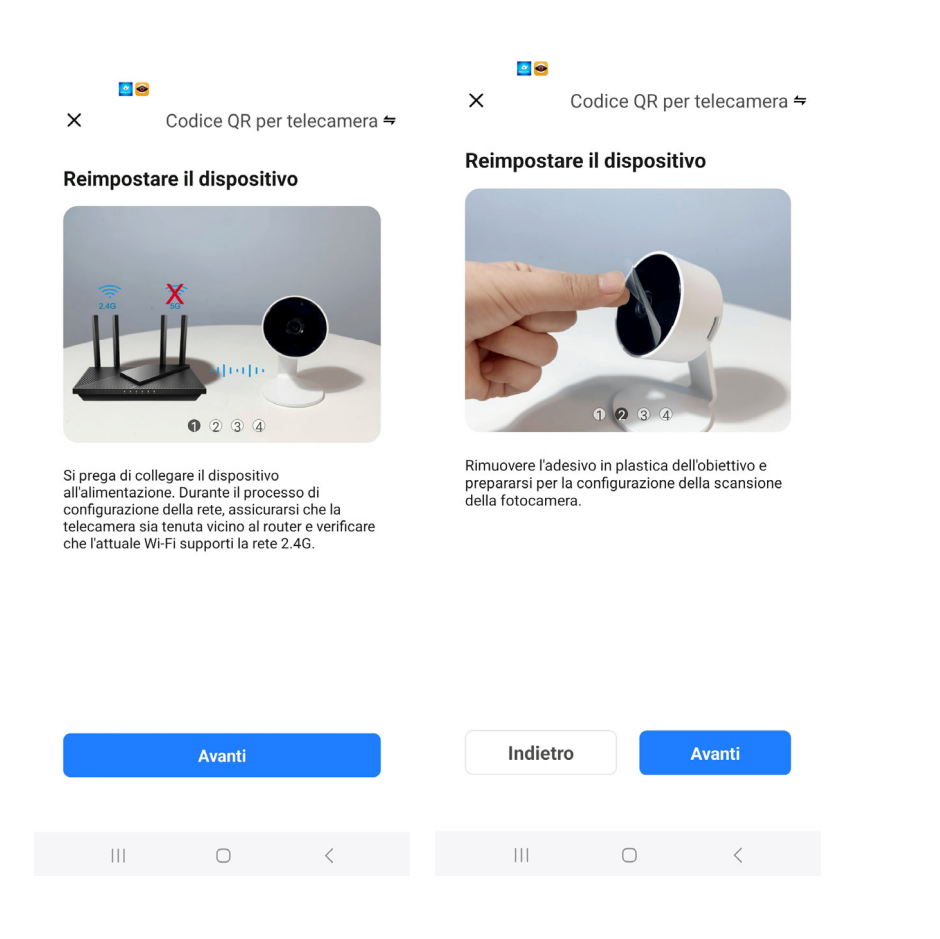

4 – Ora devi **scegliere il tuo hot spot wifi** a cui collegarti e inserire la password di accesso alla rete. Se hai reti a diverse frequenze ricorda che il dispositivo supporta solo reti WiFi a 2.4 GHz. Seleziona la rete e inserisci la password di accesso alla tua rete wifi. Comparirà sullo schermo un qr code.

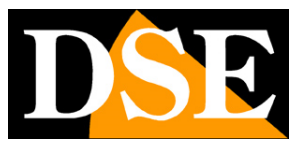

**Pagina**:9

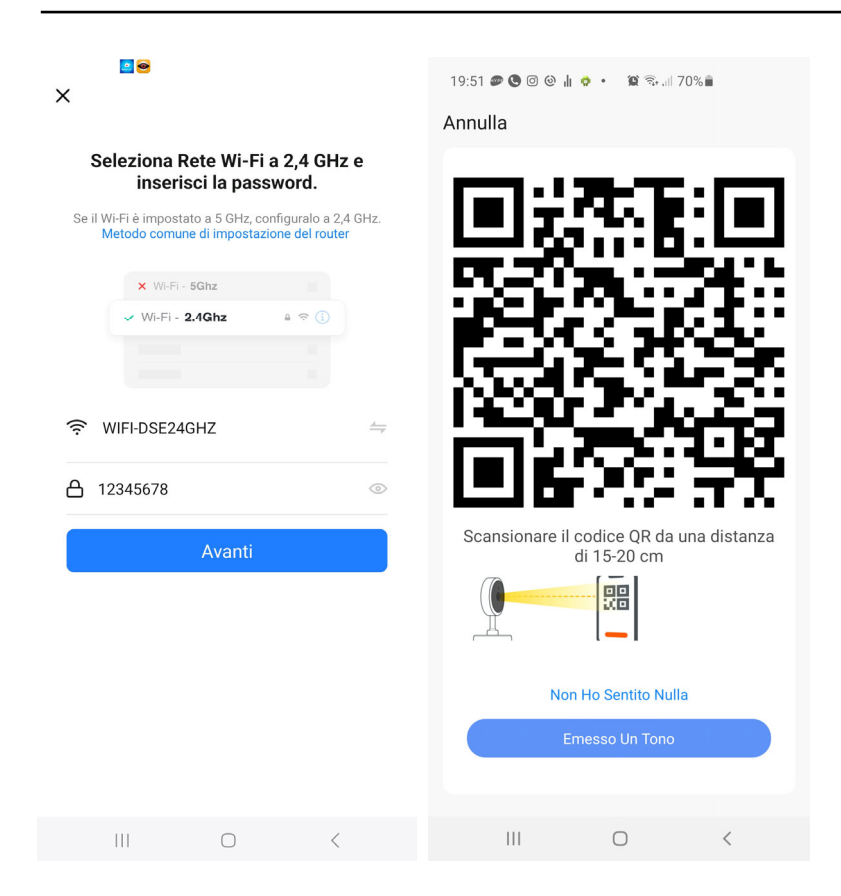

5 – **Mostra alla telecamera il QR code** che appare nell'app ponendo il telefonino a una distanza di 15-20 cm dall'obiettivo. Muovi lentamente il telefonino avanti e indietro e a destra e sinistra in modo che la telecamera abbia modo di scansionare il QR Code. Insisti fino a che la telecamera non emette una breve suono di conferma. Quando senti il suono di conferma della lettura premi il pulsante EMESSO UN TONO per proseguire.

Ora l'app provvederà a collegare la telecamera alla tua rete wifi

Il processo di registrazione della telecamera dura circa 30 secondi, durante i quali la telecamera si collega alla tua rete WiFi e viene aggiunta alla tua area personale nel server Cloud.

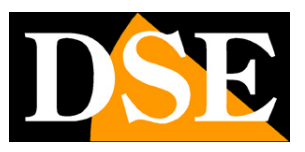

**Pagina**:10

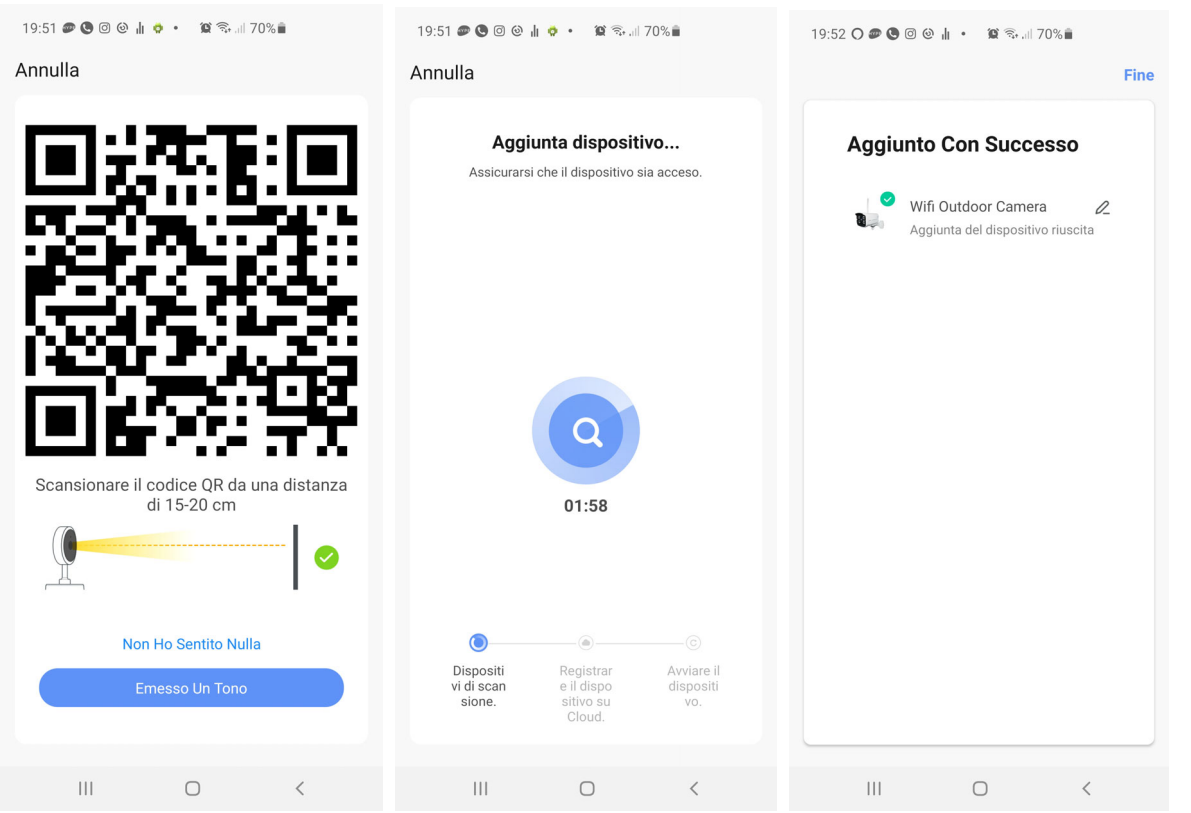

### FINITO!

Ora la telecamera è configurata e pronta per essere usata. Quando la telecamera è configurata e collegate correttamente al wifi e all'app, **il led blu del wifi resta accesso fisso**. Ripeti la stessa procedura per caricare altre telecamere. Se sbagli qualcosa e la procedura non va a termine puoi premere il tasto di reset della telecamera e ricominciare da capo.

App Tuya per telecamere serie DK

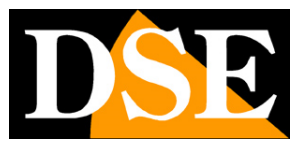

#### **Pagina**:11

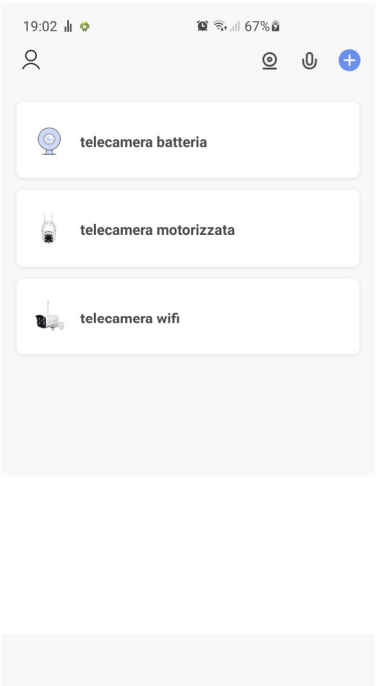

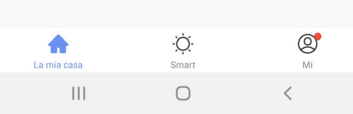

### **Cambiare Rete wifi**

Se vuoi collegare la telecamera a un'altra rete wifi, per usarla in un altro posto oppure perché hai cambiato il router, devi eseguire il reset della telecamera, eliminare la telecamera dall'app e eseguire nuovamente la procedura di installazione.

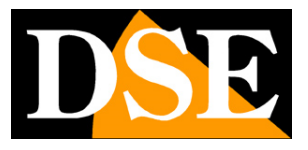

# **Configura la telecamera in modalità AP**

In alcune situazioni la configurazione automatica con QR code, descritta nel capitolo precedente, potrebbe non avere successo se la telecamera non riesce a mettere a fuoco correttamente il QRcode mostrato dall'app. Questo può succedere soprattutto con telecamere dotate di autofocus.

In questo caso devi configurare la telecamera in modalità AP, collegandoti alla rete wifi generata dalla telecamera.

1 – Quando la telecamera è nuova, o ha subito un reset, genera una propria rete wifi che puoi vedere fra le reti wifi col tuo telefonino. Accendi la telecamera e attendi che il LED blu inizi a lampeggiare. Ora cerca fra le reti wifi del tuo telefonino: troverai una nuova rete denominata SMARTLIFExxxx, ma **non collegarti per il momento** a questa rete.

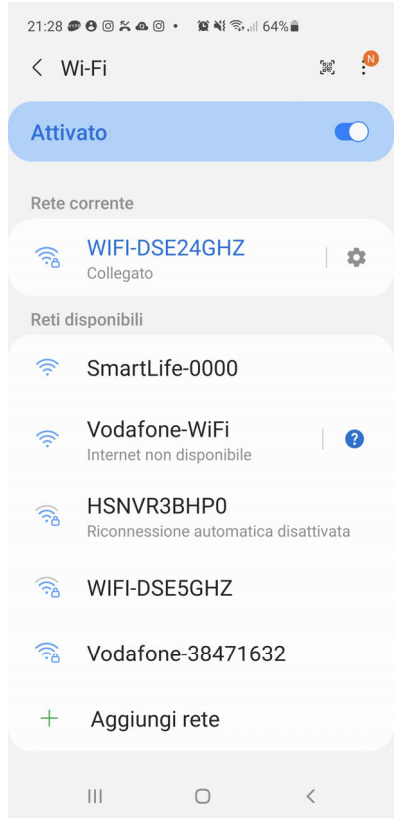

2 – Verifica che il tuo telefonino sia collegato alla tua rete wifi a 2.4 GHz (5GHz non è supportato) e avvia SmartLife

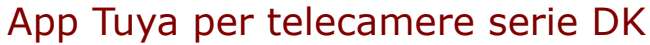

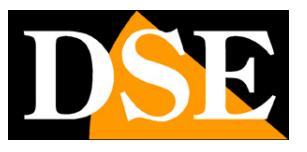

**Pagina**:13

3 – **Premi AGGIUNGI DISPOSITIVO** oppure premi il pulsante + in alto a destra e poi scegli il tipo di dispositivo TELECAMERA DI SICUREZZA WIFI che trovi nella sezione VIDEO SORVEGLIANZA o FOTOCAMERA

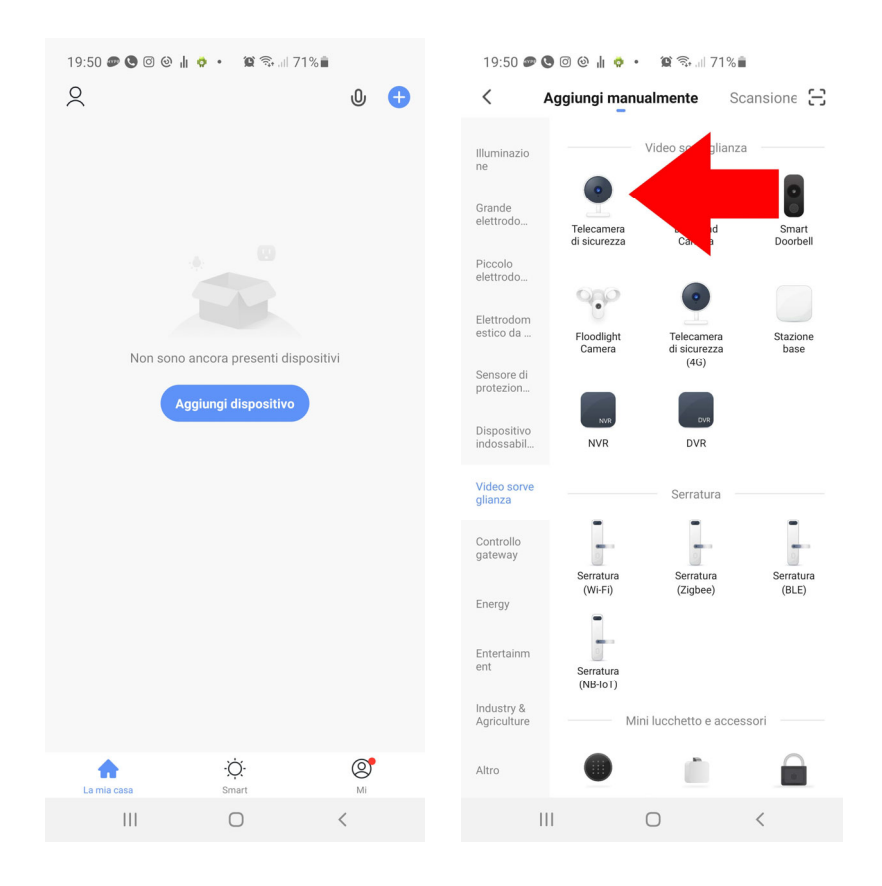

4 – Si avvia la procedura di aggiunta del dispositivo. Invece di procedere con il tasto AVANTI, come nella configurazione a QRcode descritta in precedenza, **tocca la voce CODICE QR in alto a destra e scegli MODALITA' WIFI** nel menu a tendina. In questo modo stai scegliendo di non utilizzare la modalità di configurazione standard con qr code, ma decidi di utilizzare la modalità AP WiFi

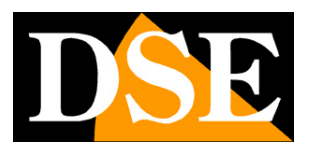

**Pagina**:14

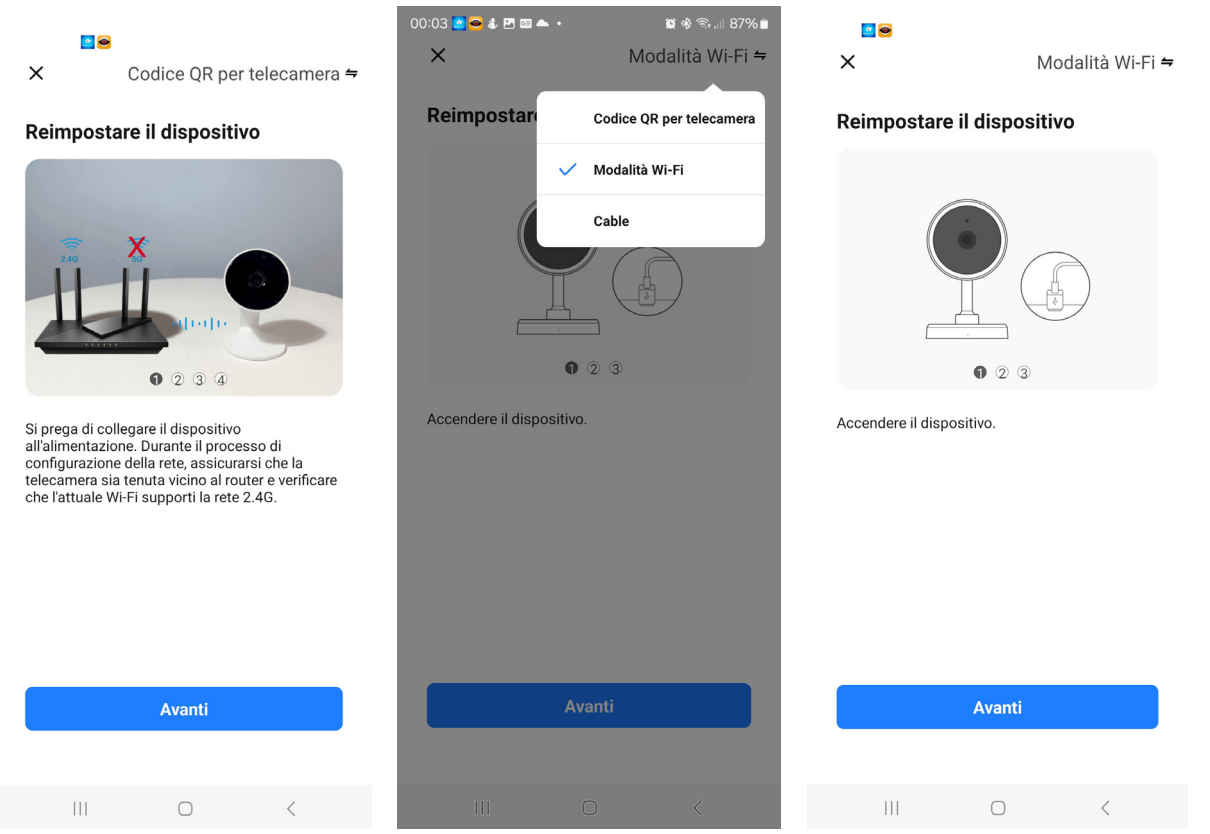

5 – Ora premi AVANTI per 3 volte, per scorrere un breve tutorial che ti suggerisce di resettare il dispositivo. In realtà non è necessario se vedi che il LED blu lampeggia nella telecamera. Quando appare il pulsante di scelta **seleziona MODALITA' AP,** e nella finestra seguente **seleziona la tua rete wifi** a 2.4 GHz a cui vuoi collegare la telecamera inserendo la password della rete wifi. Premi avanti.

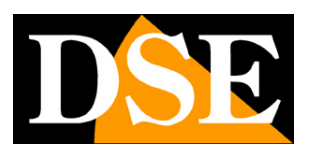

**Pagina**:15

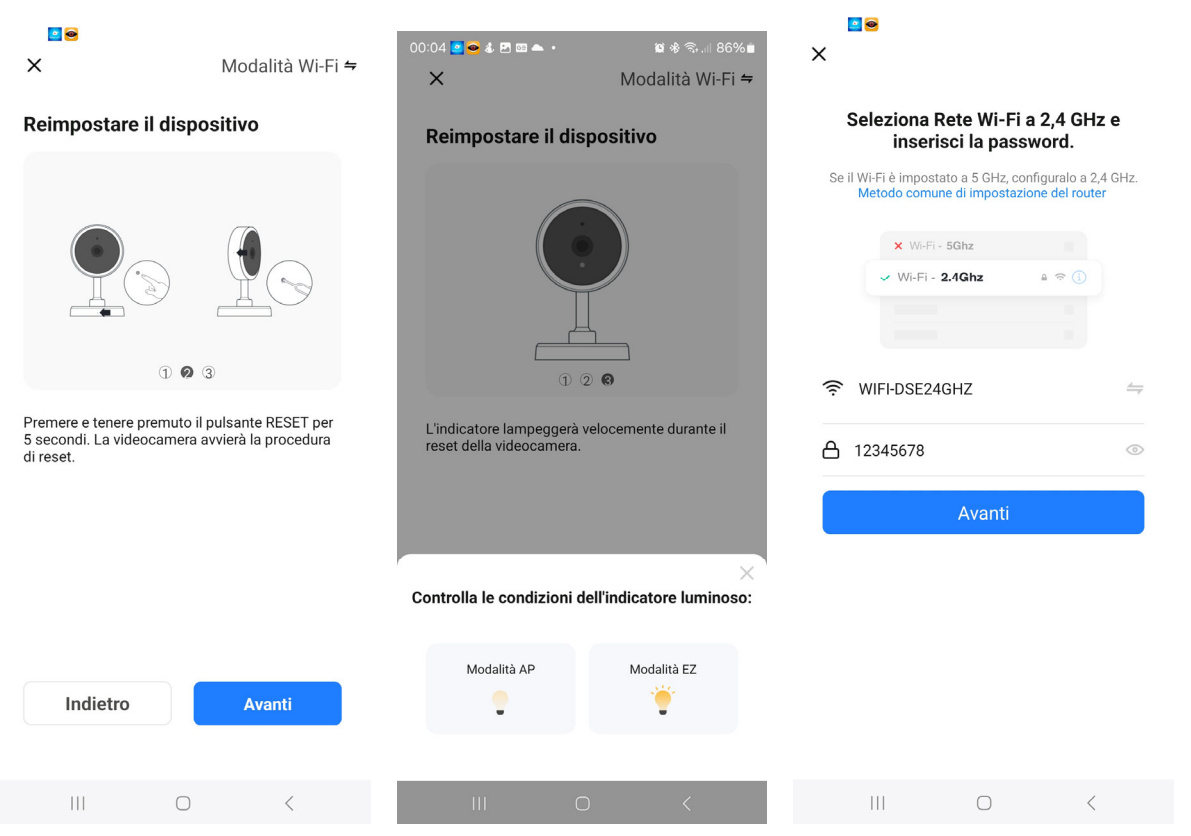

6 – Ora la procedura ti chiede di collegarti all' hotspot wifi della telecamera. Puoi farlo direttamente dall'app, premendo CONNETTERE ORA. Fra le reti wifi, **scegli la rete WiFi SmartLife della telecamera per collegarti**. Se il telefono ti avvisa che la rete non ha Internet scegli di mantenere la connessione.

### App Tuya per telecamere serie DK

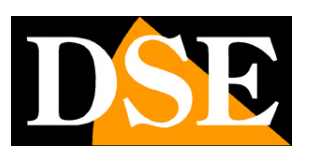

**Pagina**:16

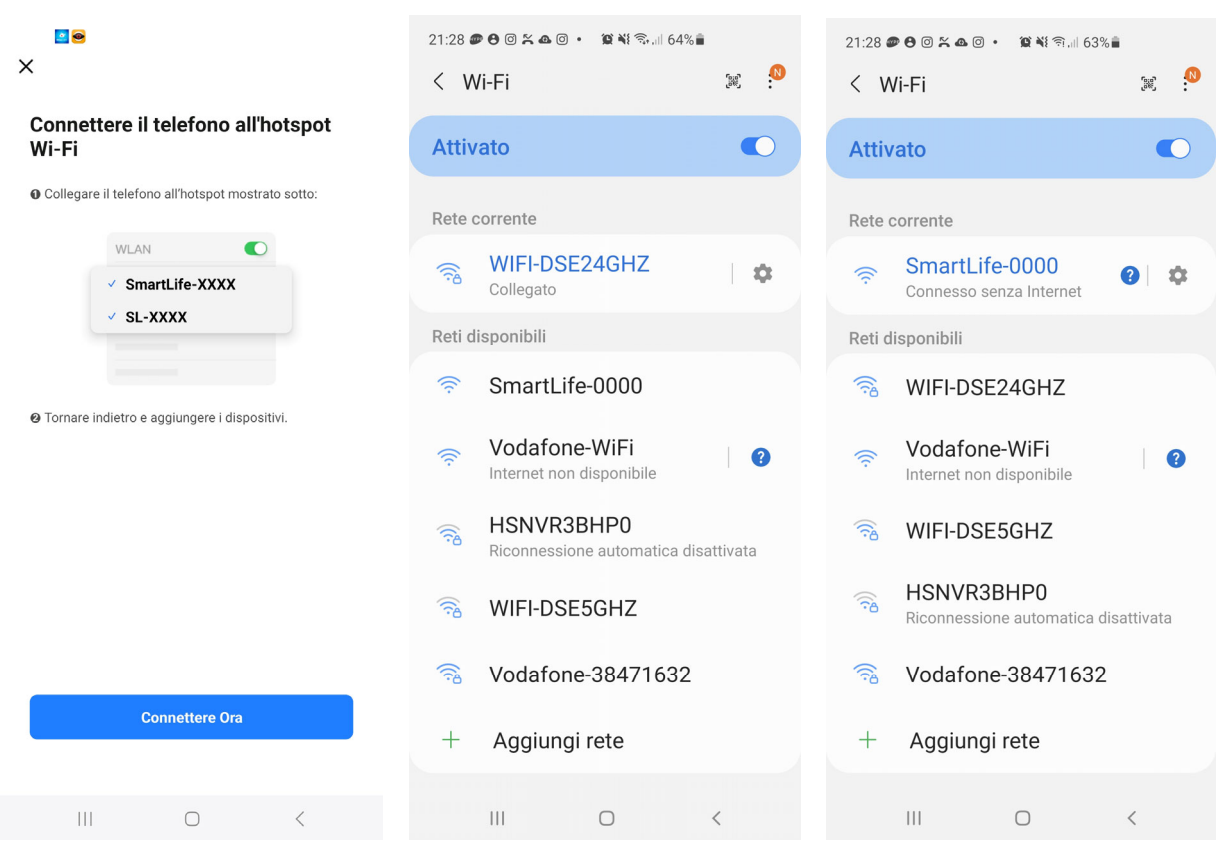

6 – Quando sei collegato alla rete della telecamera **premi il pulsante indietro del telefono** per ritornare all'app. Si avvierà la procedura di aggiunta della telecamera che devi solo lasciare completare

App Tuya per telecamere serie DK

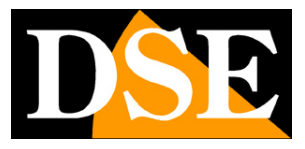

Pagina:17

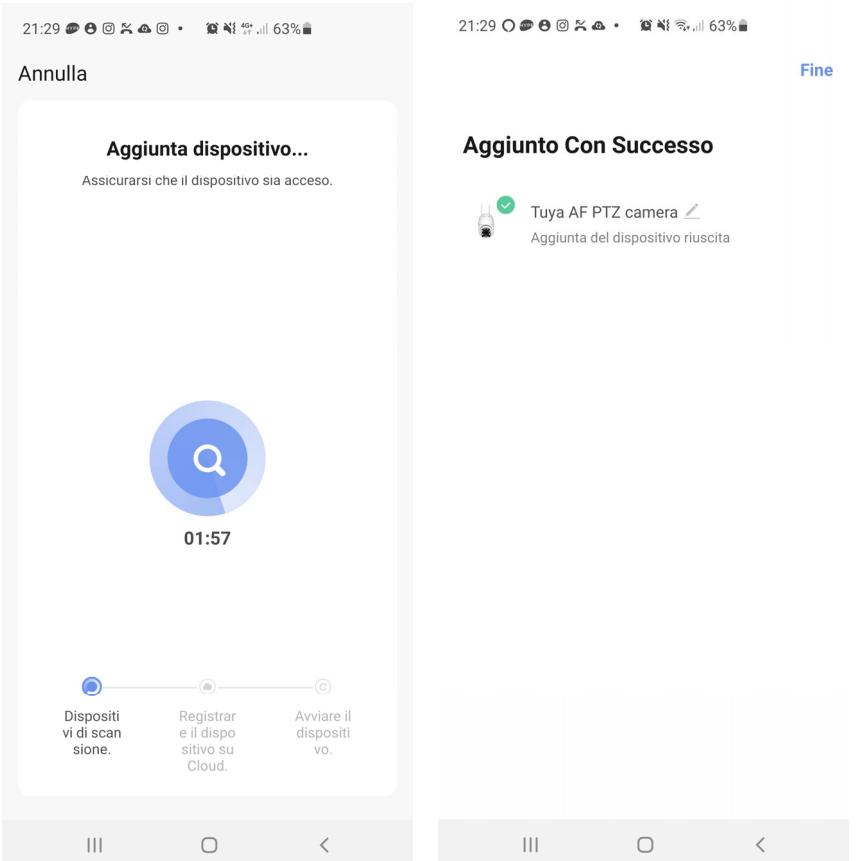

### FINITO!

Ora la telecamera è configurata e pronta per essere usata.

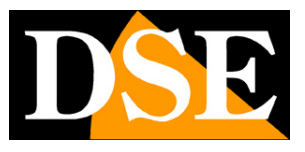

# **Usa la telecamera**

Ora che hai configurato la tua telecamera lo puoi controllare con l'app. Grazie al server cloud P2P puoi controllarla non solo all'interno della tua rete, ma anche attraverso Internet.

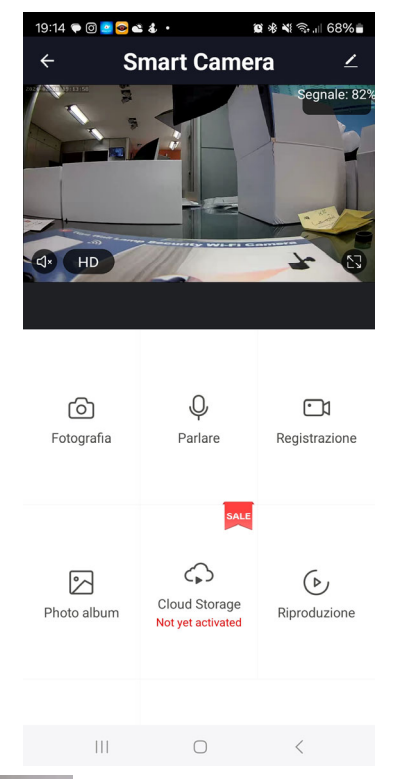

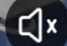

– Abilita l'ascolto dell'audio attraverso il microfono del dispositivo

**HD**  - Seleziona fra lo streaming video principale a più alta risoluzione (HD) e quello secondario (SD) più leggero. Può essere utile ricevere lo streaming SD quando ci si collega con poca banda a disposizione e le immagini FHD non si ricevono fluidamente.

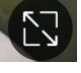

- Passa dalla visione normale a quella a pieno schermo

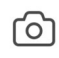

– Scatta una foto dell'immagine live che viene salvata nel telefono

### $\bigcirc$

Parlare - Premendo questo pulsante, puoi parlare con chi si trova vicino alla telecamera.

### App Tuya per telecamere serie DK

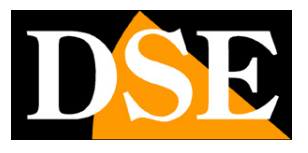

**Pagina**:19

### $\cap$

Registrazione - Registra le immagini che stai vedendo in un video che sarà salvato nell'album

 $(\triangleright)$ 

Riproduzione Permette di riprodurre i video registrati nella memoria SD nella telecamera. Nota che

il sistema Tuya non consente di esplorare con il computer il contenuto della memoria SD nella telecamera perché i files sono criptati. Per salvare i files video devi riprodurli con l'app e registrarli durante la visione.

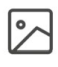

Photo album Contiene i video e le foto registrati live e salvati nel telefono

 $\bigcirc$ 

Cloud Storage Puoi acquistare uno spazio cloud dove salvare i video

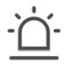

Puoi attivare la rilevazione del movimento impostandone la sensibilità e la programmazione oraria

### TELECAMERE MOTORIZZATE

Le versioni con obiettivo rotante hanno alcuni comandi aggiuntivi.

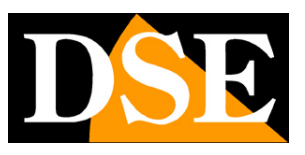

**Pagina**:20

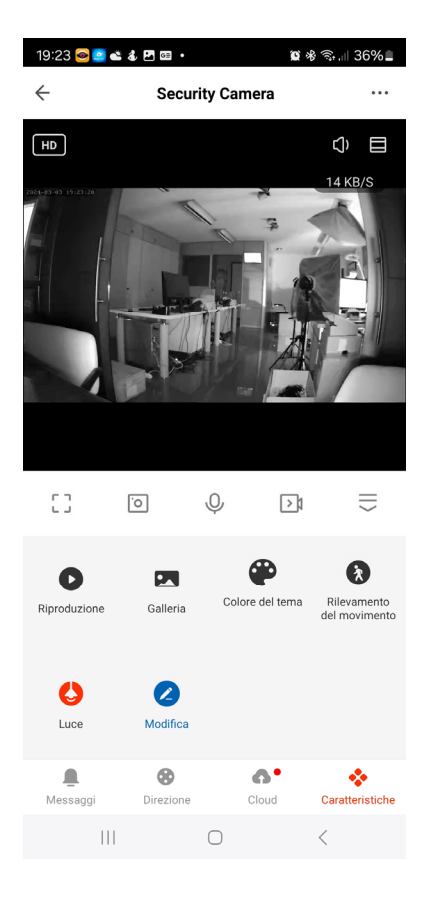

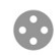

Direzione Apre il pannello per il controllo della rotazione della telecamera a destra e sinistra

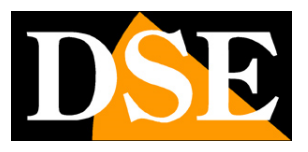

**Pagina**:21

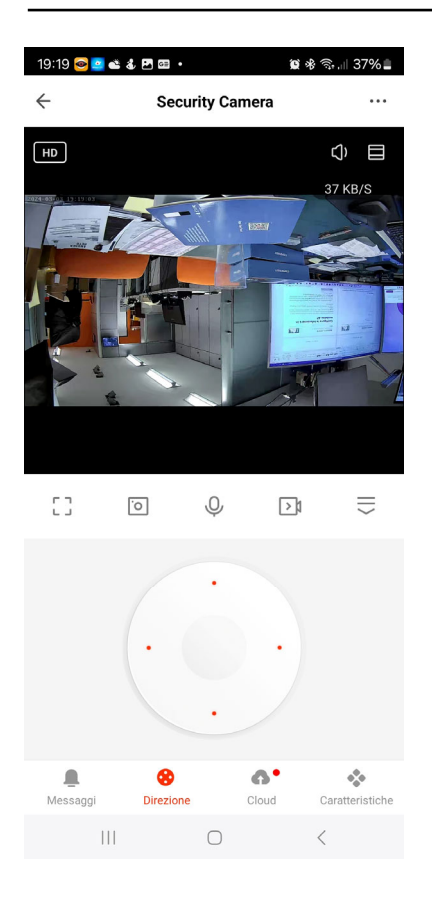

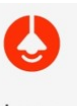

Luce Apre il controllo della lampada integrata nella telecamera. Se abiliti la lampada essa si comporterà come previsto nel manuale hardware della telecamera.

App Tuya per telecamere serie DK

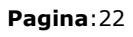

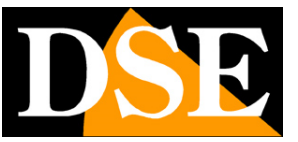

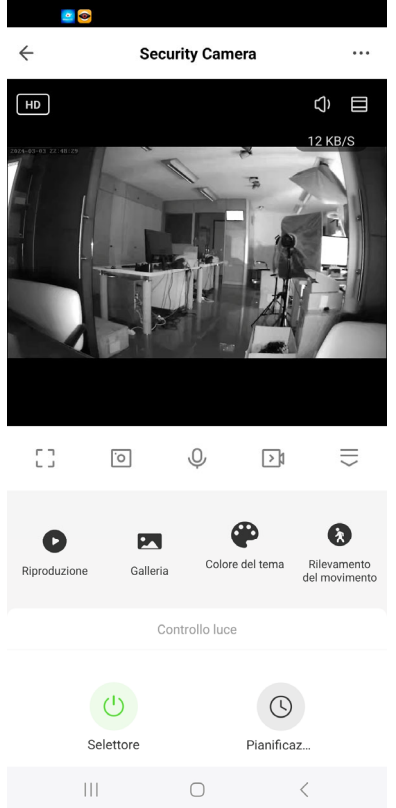

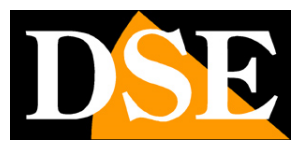

# **Impostazioni**

Dalla pagina di comando del dispositivo puoi accedere ad alcune opzioni avanzate premendo l'icona di modifica (matita) in alto a destra

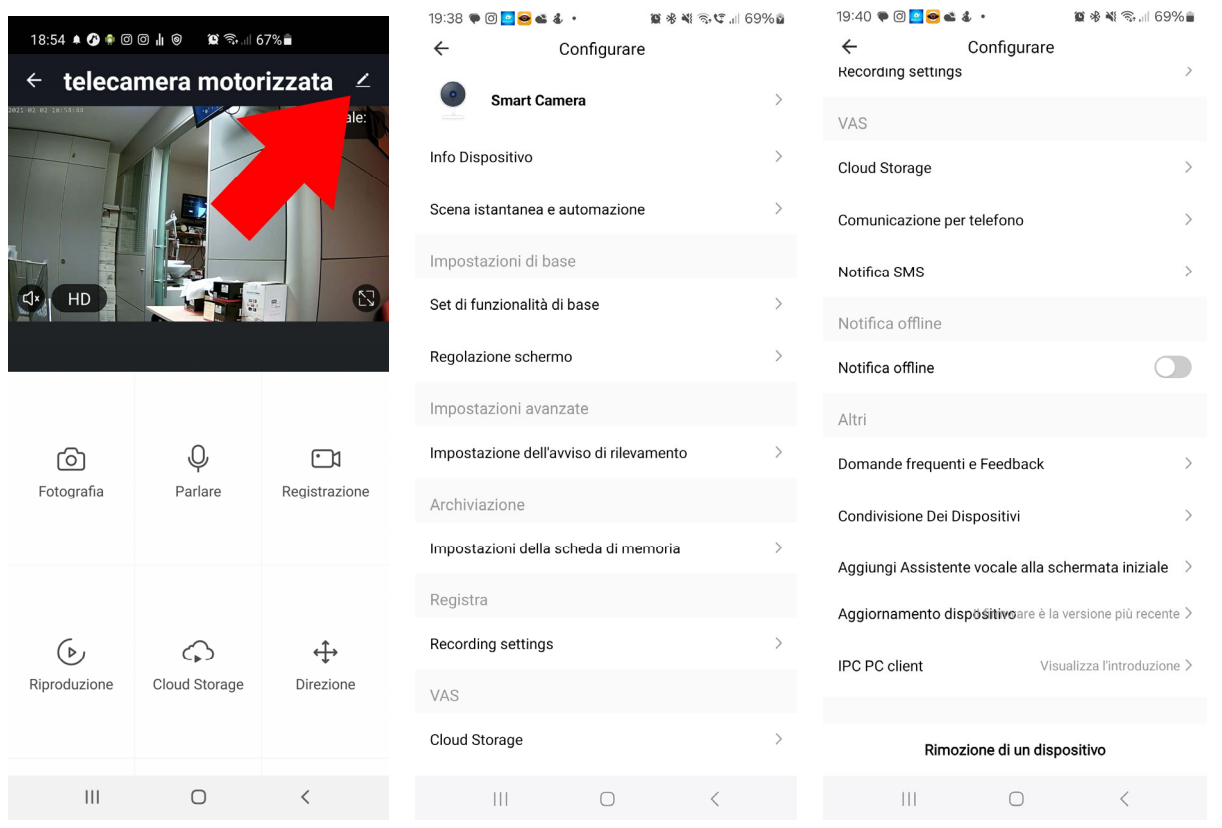

**INFO DISPOSITIVO –** Mostra le informazioni sulla telecamera

**SCENA ISTANTANEA** – Indica se hai inserito il dispositivo in uno scenario di smartlive. L'app di Tuya permette di prevedere degli scenari per eseguire azioni automatiche.

**SET DI FUNZIONALITA' DI BASE –** Questa sezione contiene le impostazioni di base della telecamera che possono variare in base al modello. Di norma si impostano qui la ROTAZIONE DELLO SCHERMO, la SOVRIMPRESSIONE DELL'ORA e il tipo di AUDIO UNI e BI DIREZIONALE.

**FUNZIONE VISIONE NOTTURNA** - Imposta la visione notturna della telecamera. Di norma si mantiene la funzione AUTO in modo che la telecamera riprenda a colori se c'è luce sufficiente e passi alla illuminazione infrarossa monocromatica in caso di luce insufficiente. E' tuttavia possibile forzare la ripresa sempre a Colori selezionando OFF (ripresa con luce naturale) o sempre in B/N con IR selezionando ON

**REGOLAZIONE SCHERMO** – Contiene le regolazioni di luminosità e contrasto del video

App Tuya per telecamere serie DK

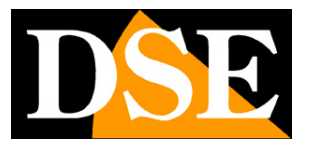

**Pagina**:24

**IMPOSTAZIONI RILEVAZIONE MOVIMENTO** – Qui si impostano le opzioni della rilevazione del movimento, la sua sensibilità e la programmazione oraria. Devi attivare questa rilevazione se vuoi ricevere le notifiche di allarme. Per tutte le rilevazioni puoi impostare dei timer in modo da attivare e disattivare la rilevazione del movimento solo in certe fasce orarie, a seconda del giorno della settimana.

**IMPOSTAZIONI SCHEDA DI MEMORIA** – Questa voce è disponibile solo se hai inserito nel dispositivo una scheda di memoria SD. Qui controlli lo stato della memoria SD inserita nella telecamera con capacità Totale, Usata e Residua. Puoi anche eseguire la formattazione che va effettuata la prima volta che utilizzi la scheda.

**RECORDING SETTING** - Puoi programmare la registrazione continua o solo in caso di rilevazione del movimento. Hai anche a disposizione un programmatore orario per registrare solo in determinati periodi su base oraria.

**VAS CLOUD STORAGE** – Queste telecamere possono salvare le registrazioni su server cloud. Qui puoi acquistare uno spazio di archiviazione su cloud se vuoi utilizzare questo servizio. COMUNICAZIONE PER TELEFONO e NOTIFICA SMS – La piattaforma Tuya permette di inviare in caso di rilevazione non solo le notifiche push, ma anche chiamate telefoniche e sms. Sono servizi a pagamento gestiti dal server di Tuya che puoi attivare su abbonamento.

**NOTIFICA OFFLINE** – Consente di ricevere una notifica se la telecamera permane per 30 minuti offline (non connessa al server).

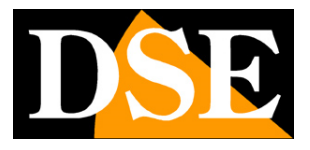

# **Integrazione Amazon Echo**

Smart Life si integra perfettamente con Amazon Alexa.

Basta scaricare la **skill SMART LIFE** usando l'app Amazon Alexa per collegare Alexa al tuo account Smart Life. Tramite la skill Smart Life puoi controllare tutti i nostri dispositivi Tuya con i comandi vocali di Alexa.

Per gestire le telecamere con Alexa occorre acquistare un dispositivo con il monitor, come Echo Show. Potrai chiedere ad Alexa di mostrare la telecamere che desideri in qualsiasi momento.

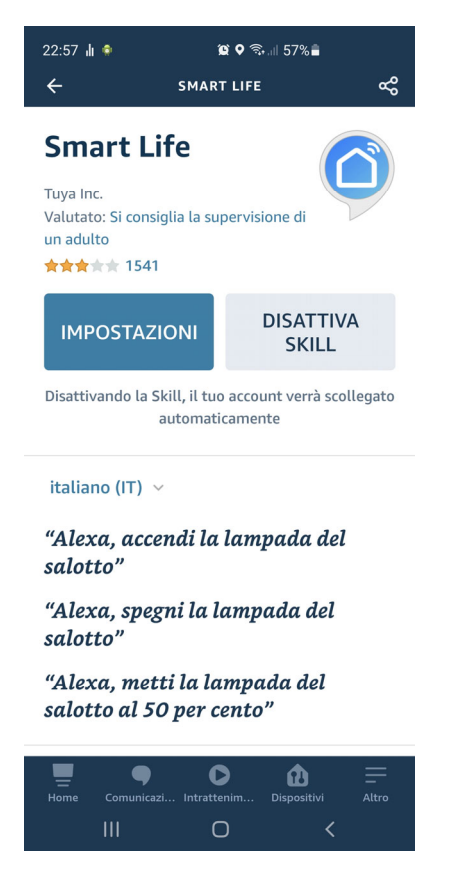

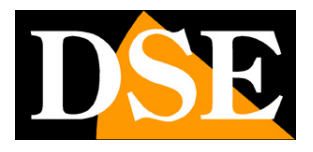

# **Integrazione Google Home**

Smart Life si integra perfettamente con Google Home

Devi scaricare Google Home e collegare Smart Life inserendo le credenziali del tuo account. Per visualizzare le telecamere ti occorre poi un dispositivo adatto alla visualizzazione per Google Home, come Chromecast.

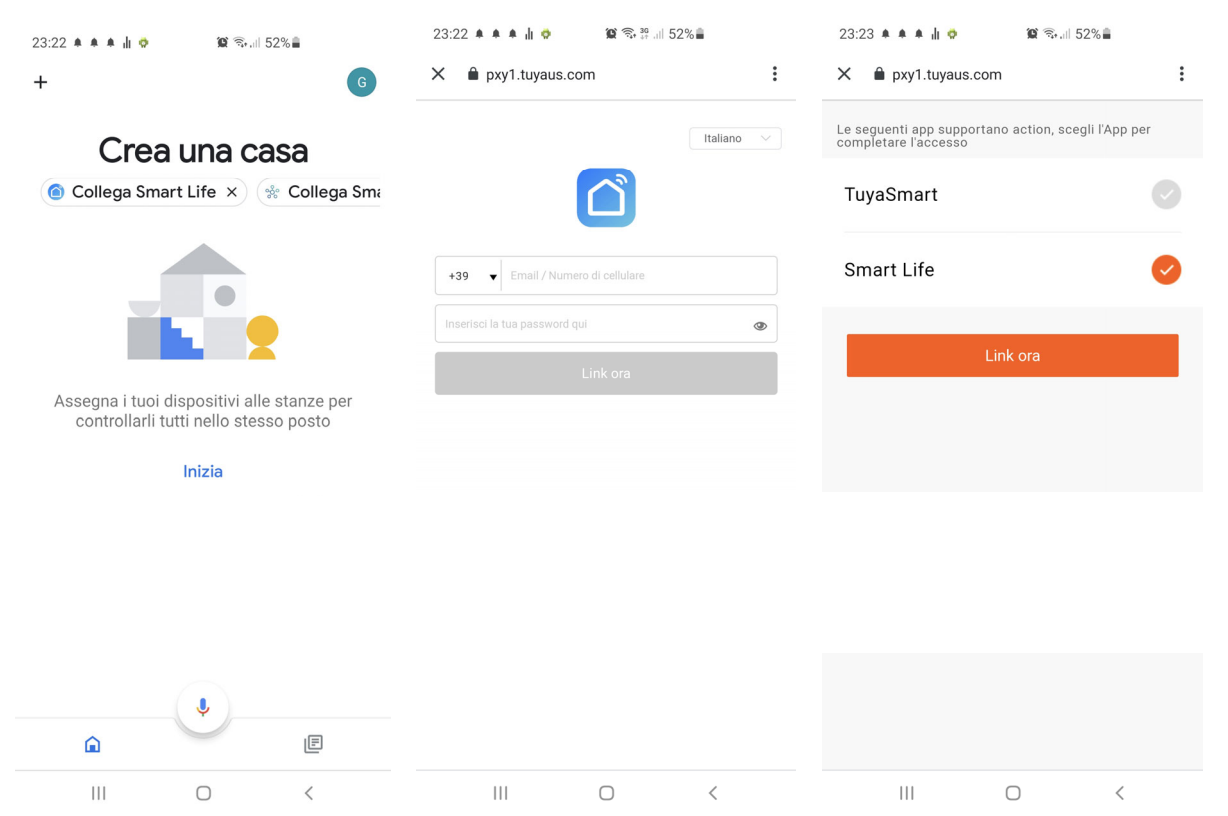

App Tuya per telecamere serie DK

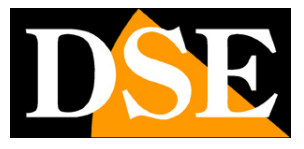

Pagina:27

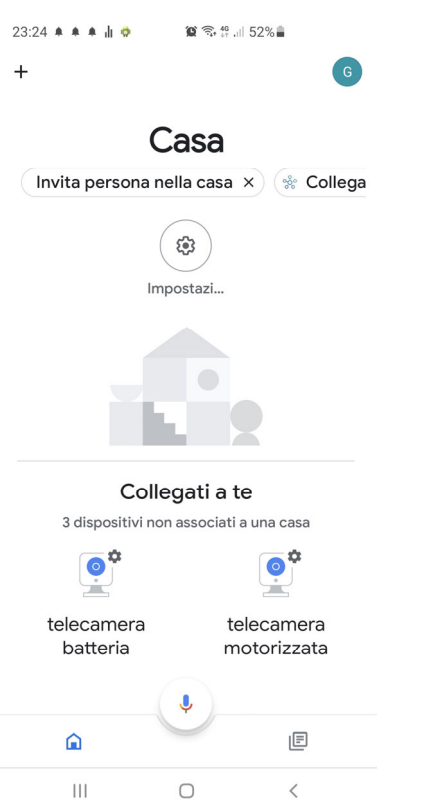

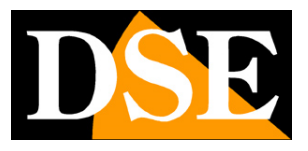

# **Collegamento da computer**

Se vuoi puoi controllare le tue telecamere da computer tramite il sito https://protect-eu.ismartlife.me che supporta tutti i comuni browser

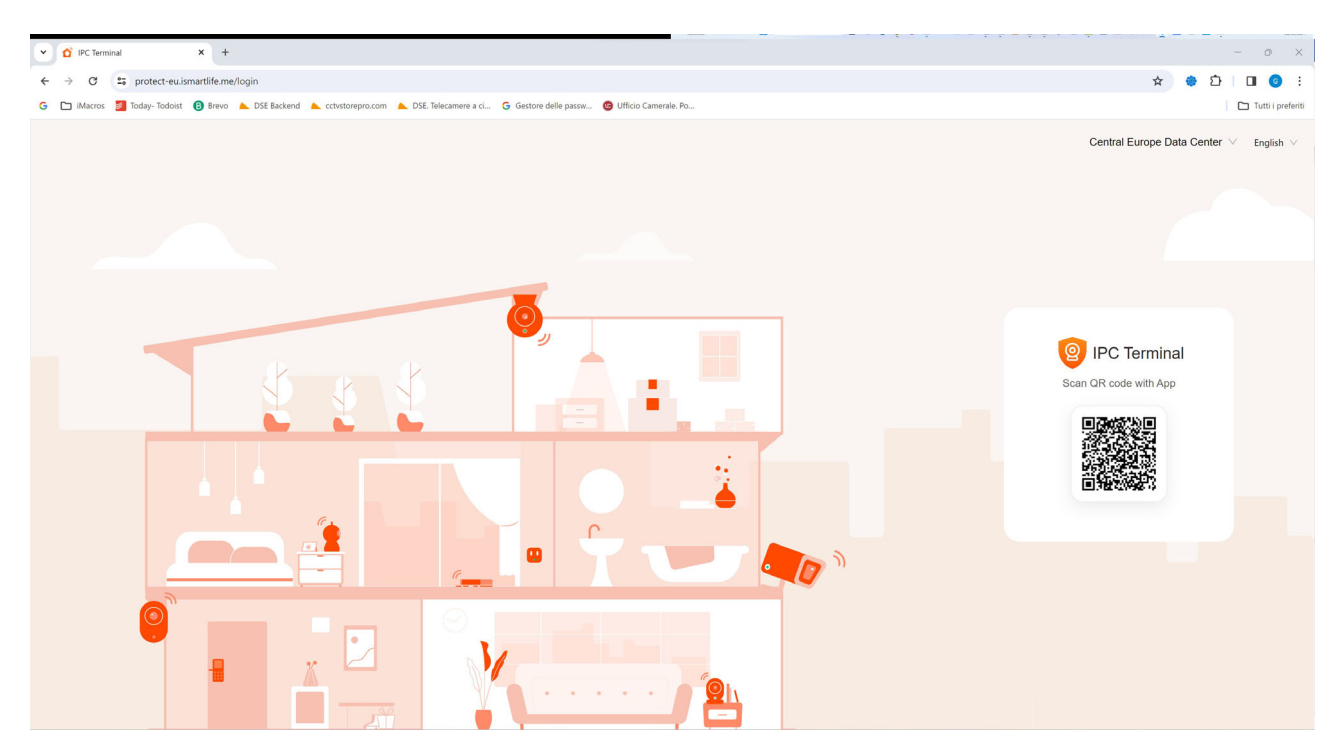

Per loggarti nel sito non occorrono credenziali, ti basta il telefonino. Apri l'app Smartlife, tocca aggiungi dispositivo e premi il pulsante di scansione in alto a destra. Inquadra il QR code che compare nel sito e avrai direttamente accesso a tutti i tuoi dispositivi in visione live e playback

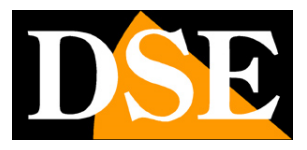

#### Pagina:29

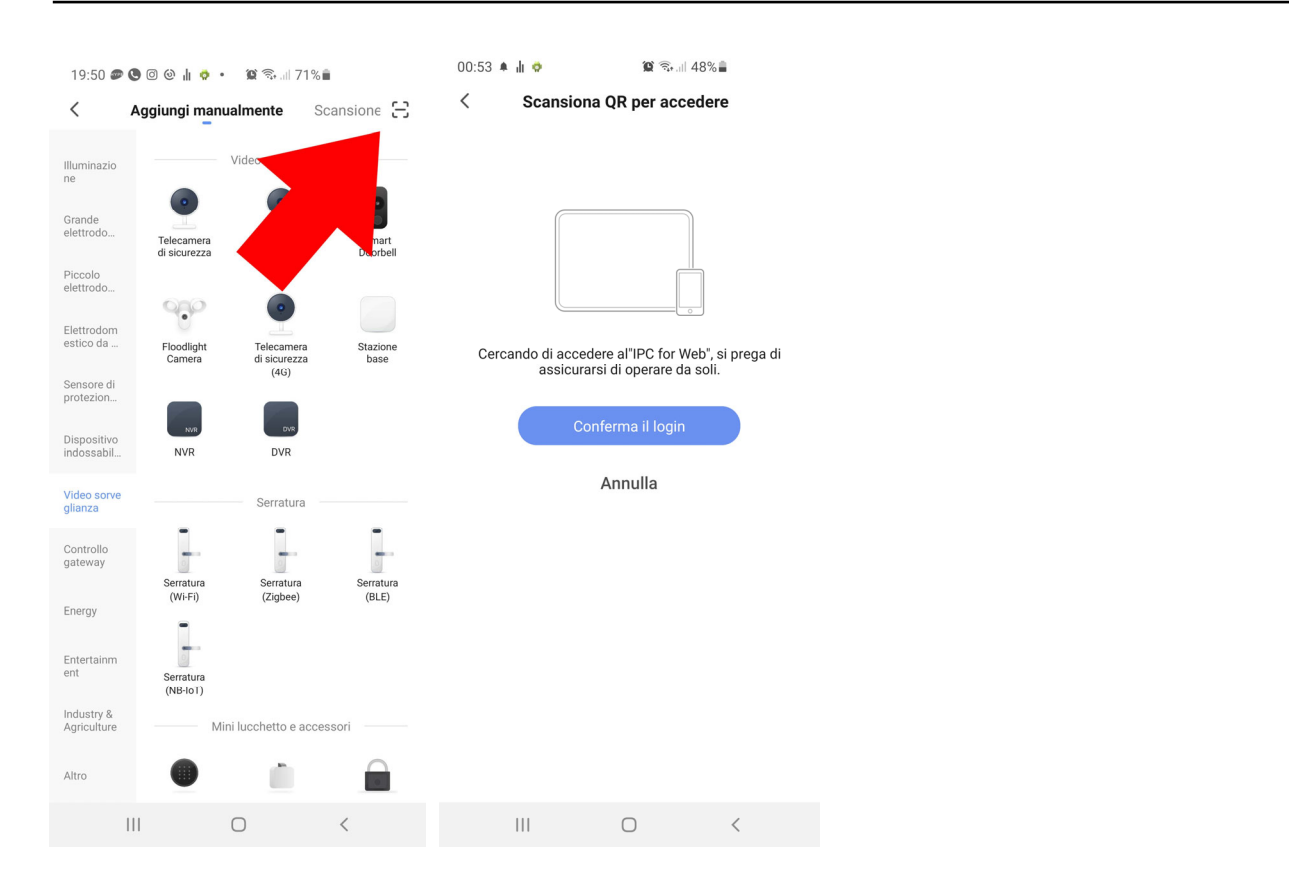

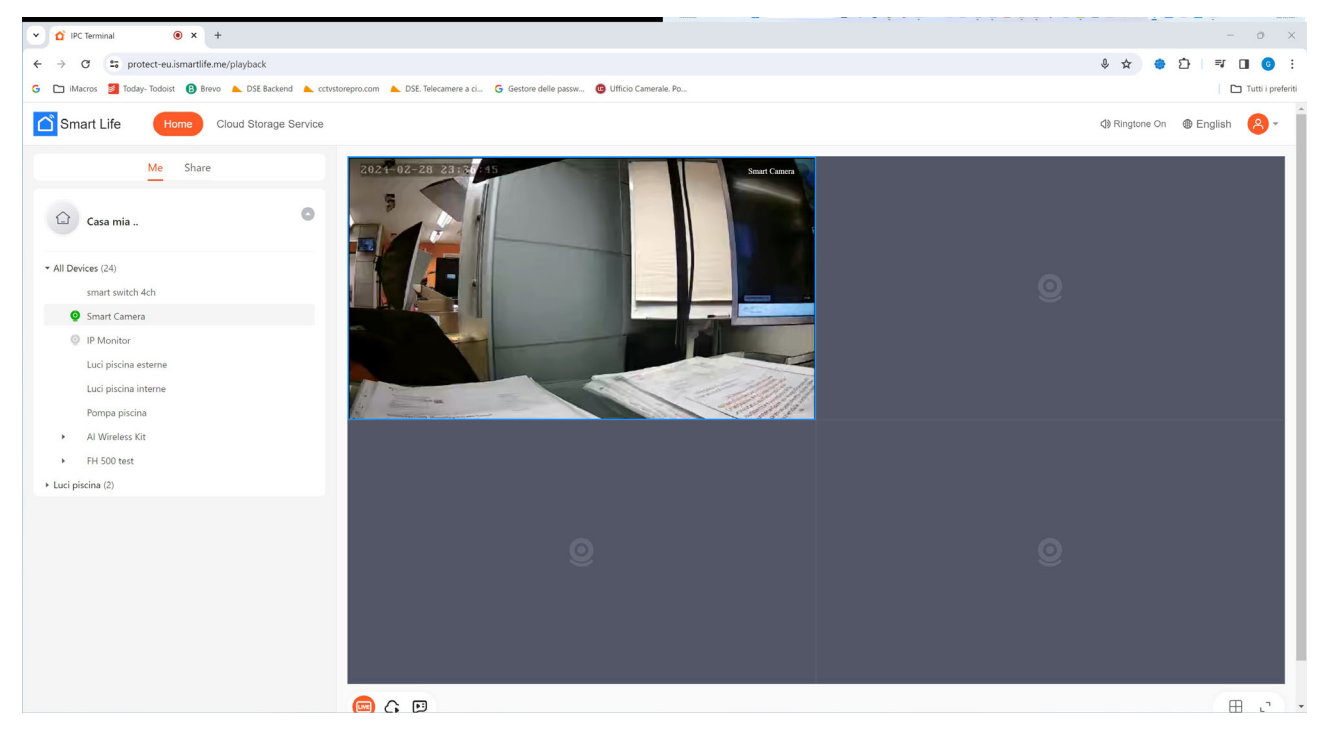